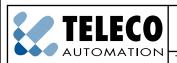

TELECO AUTOMATION SRL - Via dell'Artigianato, 16 - 31014 Colle Umberto (TV) ITALY TELEPHONE: ++39.0438.388511 FAX: ++39.0438.388536 - www.telecoautomation.com

This document is the property of Teleco Automation Srl who reserves all reproduction and copying rights

#### **ETHERNET INTERFACE**

Product code:

ETH000A02 Ethernet interface for transmitters of the TVLink series

### MY-HAND, the whole house under your control with one single instrument.

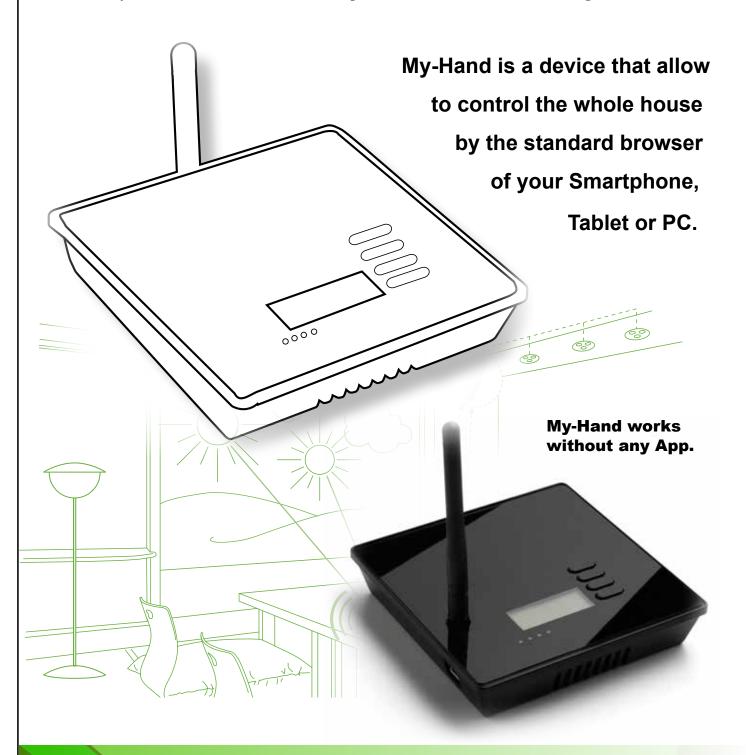

U TRANSMITTER Universal Wireless Interface

### **HOME AUTOMATION**

| Code Number: | Series | Model number | Date       |
|--------------|--------|--------------|------------|
| ETH000A02    | TVLink | T579.02_EN   | 29/10/2013 |

# What My-Hand can do...

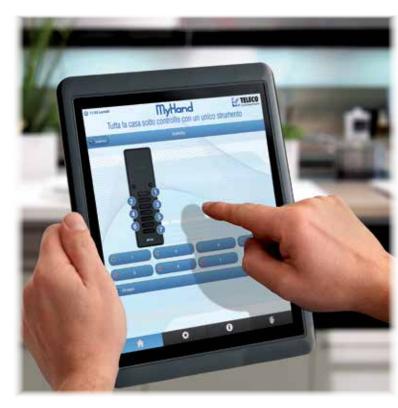

- ON/OFF touching the push-button.
- DIMMING touching and keeping the finger on the screen (long press).
- OPEN/STOP/CLOSE touching the push-button.
- TIMER FUNCTION

  ON/OFF or OPEN/STOP/CLOSE setting weekly programs.

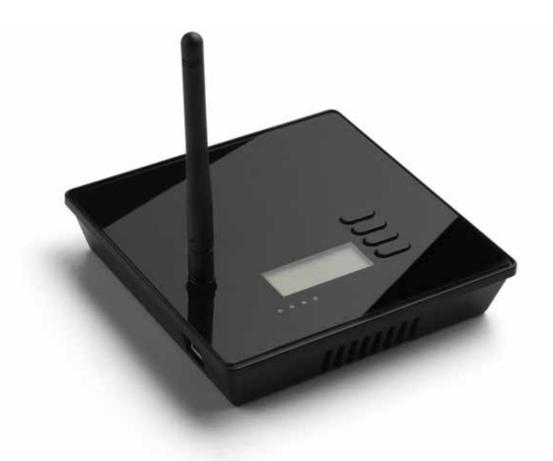

| Code Number: | Series | Model number | Date       |
|--------------|--------|--------------|------------|
| ETH000A02    | TVLink | T579.02_EN   | 29/10/2013 |

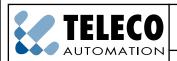

TELECO AUTOMATION SRL - Via dell'Artigianato, 16 - 31014 Colle Umberto (TV) ITALY TELEPHONE: ++39.0438.388511 FAX: ++39.0438.388536 - www.telecoautomation.com

This document is the property of Teleco Automation Srl who reserves all reproduction and copying rights

#### **ETHERNET INTERFACE**

Product code:

ETH000A02 Ethernet interface for transmitters of the TVLink series

My-Hand is a device that allow to control the whole house by the standard browser of your Smartphone, Tablet or PC. My-Hand works without any App.

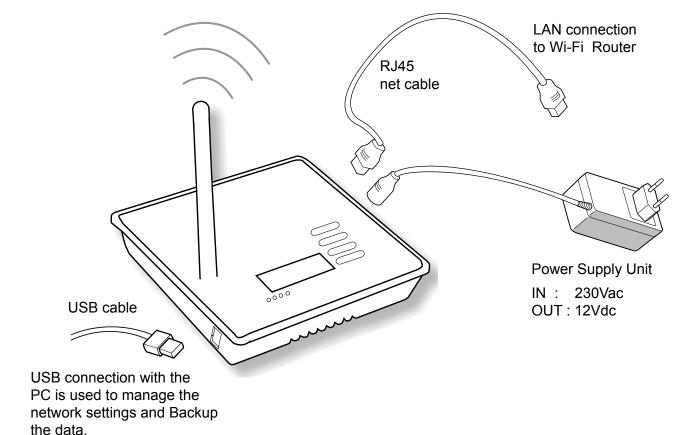

Radio transmission in progress

Not Used

Activate/Deactivate Timer

Show IP address

Network Status

| Code Number: | Series | Model number | Date       |
|--------------|--------|--------------|------------|
| ETH000A02    | TVLink | T579.02_EN   | 29/10/2013 |

# How to connect My-Hand

#### 1 - LAN Connection to a Wi-Fi Router (Standard Connection)

My-Hand can be connected in different ways, according to different applications. The standard use is a LAN connection to a Wi-Fi Router.

- Connect My-Hand to Wi-Fi router with a LAN cable.
- Power on My-Hand with its Power Supply Unit.
- Wait until the display on My-Hand shows the static IP Address.
- Open the Wi-Fi network on your Smartphone, Tablet or PC.
- Connect your Smartphone to the Router Wi-Fi Network.
- Open the Internet Browser of your Smartphone or Tablet and type the static IP you see on the My-Hand display.

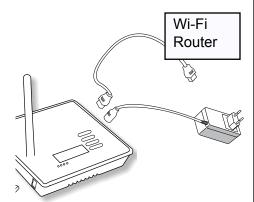

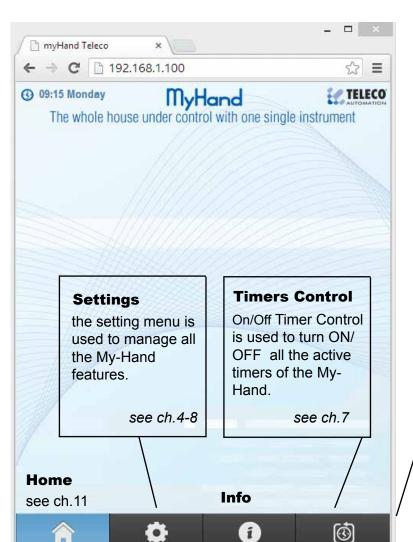

This is the Main Page you will see on your Internet Browser.

Note
Use the original
browser of your
Phone or Tablet.

General Start/Stop Timers Icon

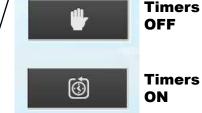

If the IP address doesn't appear on the display, change and set the automatic IP addressing in the system settings of your Wi-Fi router. In USB Mode (see par.3) it is also possible to change the LAN setting of My-Hand.

| Code Number: | Series | Model number | Date       |
|--------------|--------|--------------|------------|
| ETH000A02    | TVLink | T579.02_EN   | 29/10/2013 |

#### 2 - LAN connection to the PC (in case of no Wi-Fi Router)

If you don't need a WiFi router, connect My-Hand directly to a PC via LAN cable. The direct connection allows the same functionality of the Wi-Fi connection.

- Connect My-Hand directly to the PC through RJ45 net cable.
- Power on My-Hand with its Power Supply Unit.
- Wait until the display on My-Hand shows the static IP Address.
- Open the Internet Browser of your PC and type the static IP you see in the My-Hand display.

If the IP address doesn't appear on the display, connect the My-Hand in USB Mode (see par.3) to change LAN setting.

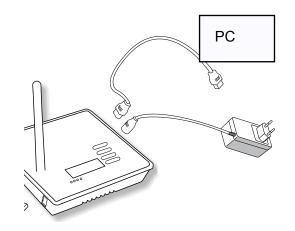

#### 3 - USB Mode (used for Backup)

USB connection is used to backup and setup some functions of My-Hand. When you connect it in USB mode, it will appear like as a USB storage device on the PC.

- Connect My-Hand with a USB cable to PC.
- It will be open like a USB storage memory.
- Make a backup copy of all the files.

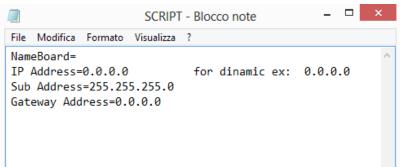

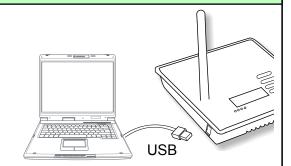

#### Example:

The file SCRIPT.txt contains the system settings of the LAN Network. Using a standard text editor it's possible to modify these parameters.

#### Change the IP address and gateway according the PC Network Card.

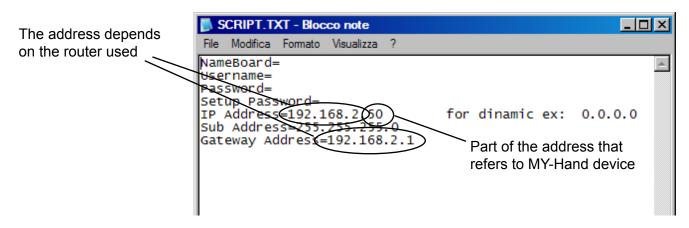

If you need a dynamic IP address, leave IP Address = 0.0.0.0, otherwise enter a new one. Once set, disconnect My-Hand from the USB connection.

| Code Number: | Series | Model number | Date       | ı |
|--------------|--------|--------------|------------|---|
| ETH000A02    | TVLink | T579.02_EN   | 29/10/2013 | ı |

# How to set My-Hand

#### 4 - Set clock and date

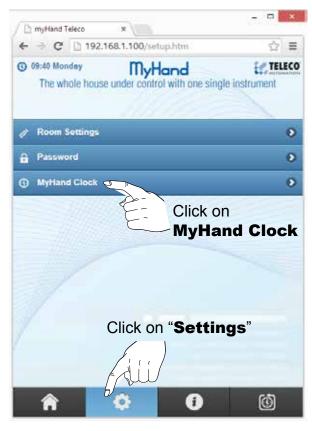

Set Time, Date and Holidays mode. When clicked, holidays are highlited by yellow text.

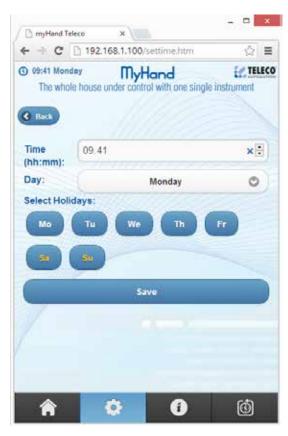

It is possible to set different timers for working days and holidays.

#### 5 - Set the password

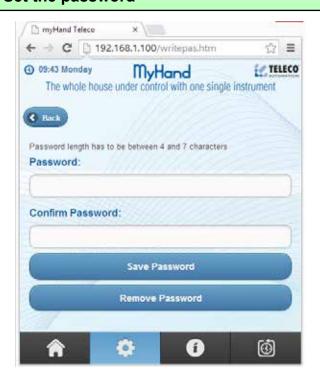

On setting menu, click on **Password**.

The password must be min 4 and max 8 characters.

#### Forgot the password?

Connect the My-Hand in USB mode (see par.3) and open the file **System.txt** where you can find the password.

| Code Number: | Series | Model number | Date       |
|--------------|--------|--------------|------------|
| ETH000A02    | TVLink | T579.02_EN   | 29/10/2013 |

#### 6 - Room Configuration

Start the installation creating a new **Room** in the Room List. Rooms are used to easily identify the transmitters of the house. On "**setting menu**", select and click on the empty room.

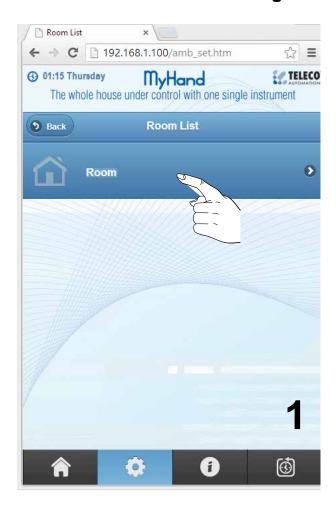

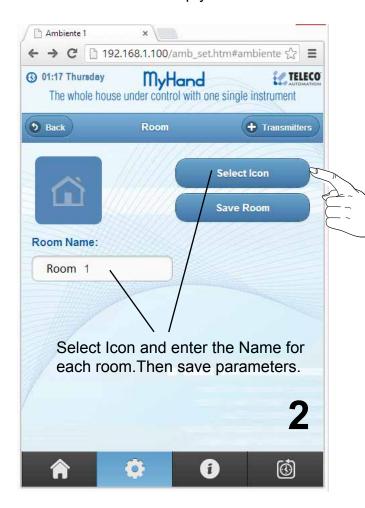

It is possible to create up to 20 rooms.

Once created, you can change the name and icon of the rooms at any time, but you can not delete the rooms by WEB page. To delete the rooms, just connect My-Hand in USB Mode and edit the internal files (see paragraph 11).

#### Note

Each new room is empty and without any transmitters inside. Follow paragraph 6.1 to select and insert the transmitters you want.

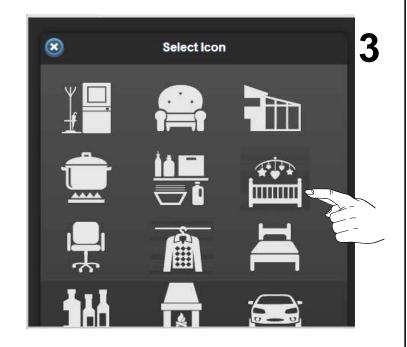

| Code Number: | Series | Model number | Date       | ı |
|--------------|--------|--------------|------------|---|
| ETH000A02    | TVLink | T579.02_EN   | 29/10/2013 | ı |

#### 6.1 - Insert the Transmitters into the Room

Each new Room is empty and without any transmitters. Once created, you have to select and insert the transmitters you want to start to use with My-Hand. You can choose between various kinds of transmitters and different numbers of buttons.

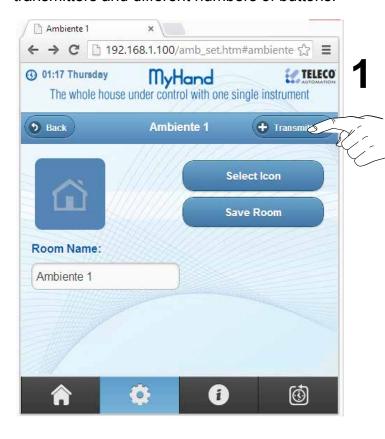

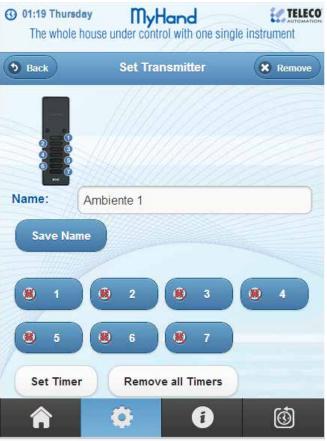

A counter on the WEB page indicates how many transmitters are still available.

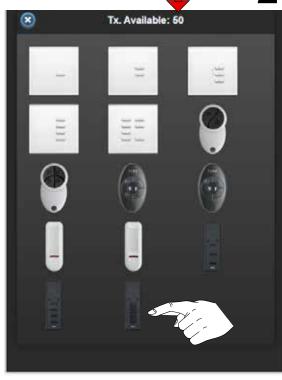

My-Hand allows to select up to 50 transmitters.

**3** For each transmitter it is possible to set Name, Timers and Group.

| Code Number: | Series | Model number | Date       |
|--------------|--------|--------------|------------|
| ETH000A02    | TVLink | T579.02_EN   | 29/10/2013 |

#### 7 - Timers setup

Timers are used to program commands in a specific instant of the day and week.

At the set time, My-Hand activates the programmed channel of the transmitter automatically. You can use timers to give automatic commands, such as turning the lights on in the evening and opening the shutters in the morning.

#### How to set the Timers on the transmitter:

Select the transmitter you want to program the timers (from setting menu).

- 1 Click on the "**Set Timer**" icon, it will be highlighted.
- 2 Click on the desired button of the transmitter (1, 2, 3, ... 7).

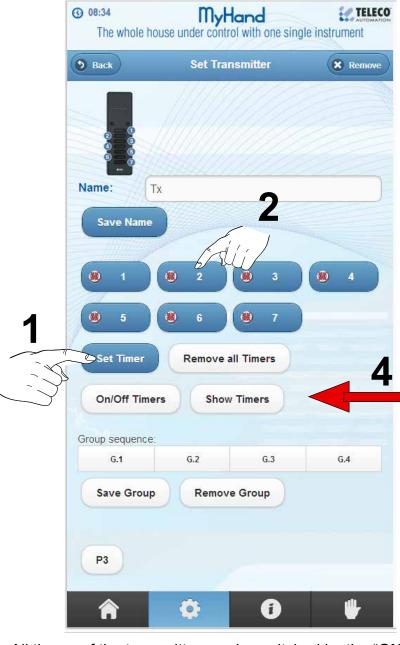

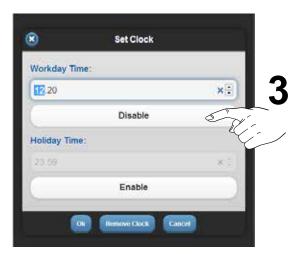

3 - Set the time of the timer.

For each push-button it is possible to set two different timers (on working days and on holidays).

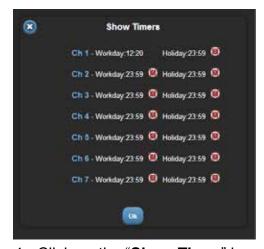

4 - Click on the "**Show Timer**" icon to see the timers.

All timers of the transmitter can be switched by the "ON/OFF Timer" button.

#### Note

If you need more commands on the same receiver, just memorize another transmitter on the receiver and set other timers.

| Code Number: | Series | Model number | Date       |
|--------------|--------|--------------|------------|
| ETH000A02    | TVLink | T579.02_EN   | 29/10/2013 |

#### 8 - Groups setup to create scenarios

With **My-Hand** it is possible to configure up to four Groups: G1 G2 G3 G4.

A **Group** is a global command that can be activated at any time in the transmitter web page. The user can easily store channels of different transmitters in a Group and send them to the receivers as a "scenario", with a single press of G1 G2 G3 or G4 buttons.

#### - How to create the groups

Each single button on the transmitter can be included into a group (G1 G2 G3 G4) to create a control group (scenario).

1 - From "Setting Menu", select the transmitter you want and click on the desired Group.

**Set Timer** 

On/Off Timers

Group sequence: 2,6

Save Group

G.2

Group sequence: 2,6

Save Group

G.1

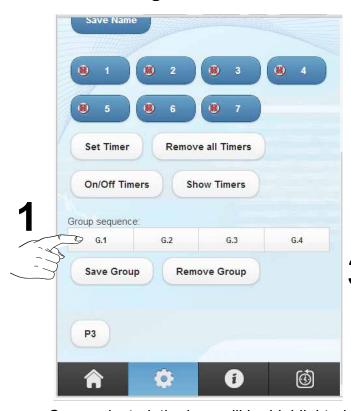

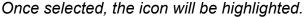

- 2 Select the transmitter's button (one or more than one) to create the sequence of the scenario.
- 3 Save the group.
- 4 Repeat the procedure if you want to include in the group other transmitters.
- 5 If needed, repeat these steps for all the 4 groups.

# The sequence of the buttons will appear above the group icon.

Remove all Timers

**Show Timers** 

Remove Group

G.3

G.2

Remo

#### **NOTE:**

The groups can be used for general commands, as Turn ON/OFF or control of all receivers, or as the Opening/Closing control of all rolling shutters.

The same channel of a transmitter can be associated to more than one group.

| Code Number: | Series | Model number | Date       |
|--------------|--------|--------------|------------|
| ETH000A02    | TVLink | T579.02_EN   | 29/10/2013 |

#### - How to activate the scenario

Once created, the scenarios can be activate by any transmitter. From the Home Page click on the desired Room and select a transmitter. When you click on one of the four groups, all the transmitters of all rooms that have that group assigned will transmit the preset sequence.

- 1 Click on the Home Page icon.
- 2 Select a Room and click on it.

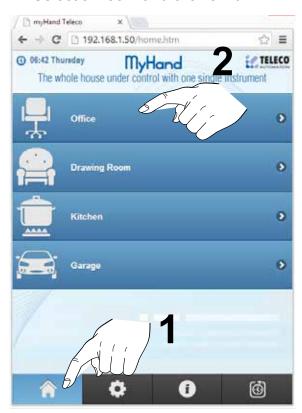

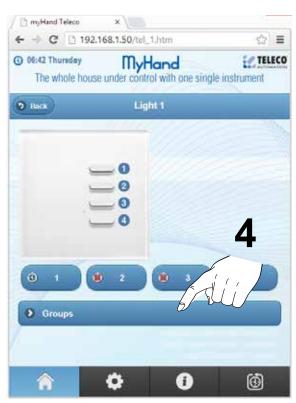

4 - Open the Group Bar to expand it.

#### 3 - Select a transmitter.

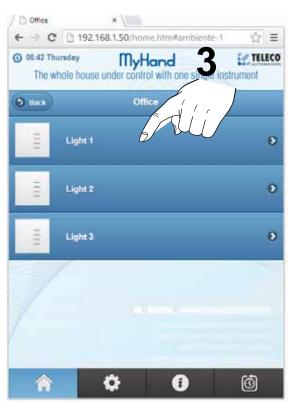

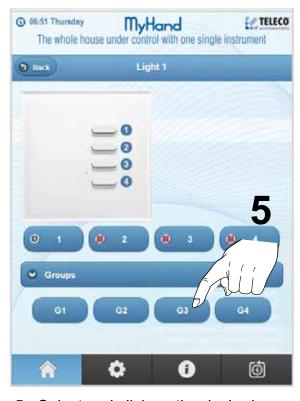

5 - Select and click on the desired group.

| Code Number: | Series | Model number | Date       |
|--------------|--------|--------------|------------|
| ETH000A02    | TVLink | T579.02_EN   | 29/10/2013 |

## Transmitter memorization on the receivers

#### 9 - How to memorize a Virtual Transmitter on the receivers

You can add a new transmitter in the receivers in 2 ways: via wireless memorization trought P3 push-button or via direct accessing to the receiver.

#### Case1: "Direct Access"

Direct access to the receiver's pushbutton for the memorization

( used when no other transmitters are memorized in the receiver ).

- 1 Look at the instructions of the receiver.
- 2 Follow the standard procedure as the My-Hand is a real transmitter.

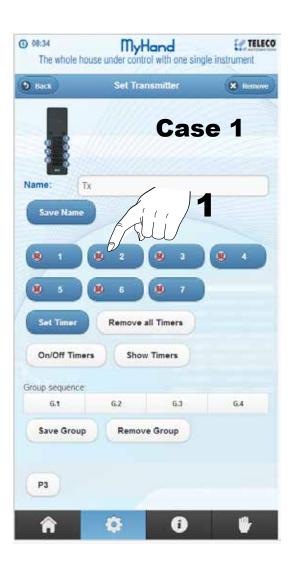

# Case2: "My-Hand P3 Push-button" Wireless memorization via P3 push-button

- 1 Press the P3 icon on the My-Hand transmitter.
- 2 Press the button of the memorized transmitter to be copied (1-2 ... 7)
  - Receivers are now waiting for the new transmitter.
- 3 Press the push-button of the new transmitter.

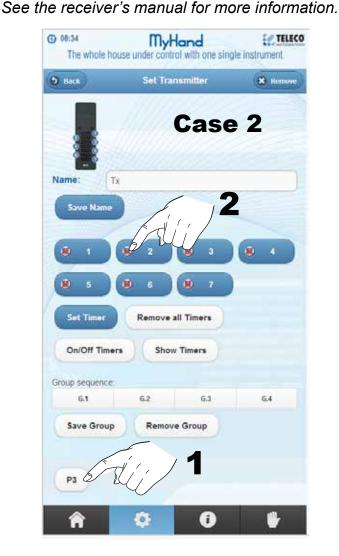

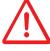

When you are following the 2<sup>nd</sup> case, all the receivers that are in the range of My-Hand transmission will receive the signal from the remote control.

| Code Number: | Series | Model number | Date       |
|--------------|--------|--------------|------------|
| ETH000A02    | TVLink | T579.02_EN   | 29/10/2013 |

# Example of a typical configuration

### 10 - Timer setting example

On the **Setting Menu** create the Rooms of the house. Set names and icons of the rooms. Insert the transmitters you like. Set their names and memorize them on the receivers.

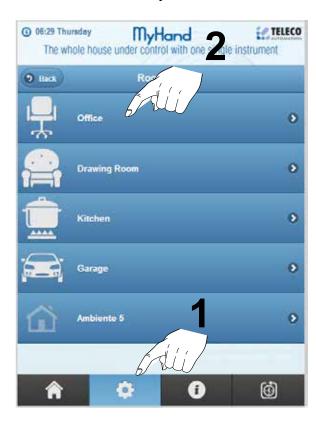

#### Set the timers:

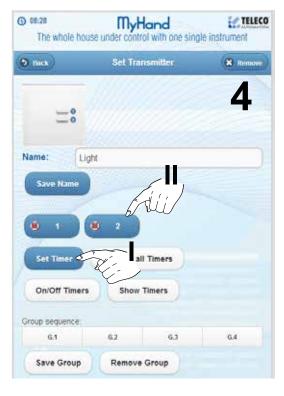

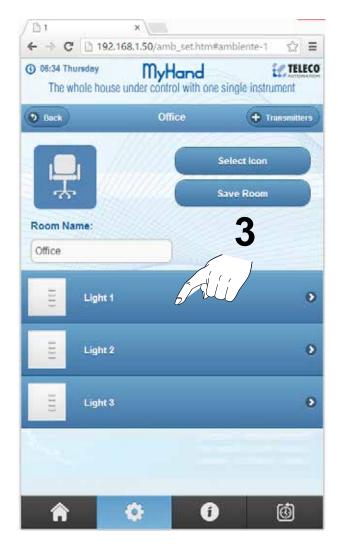

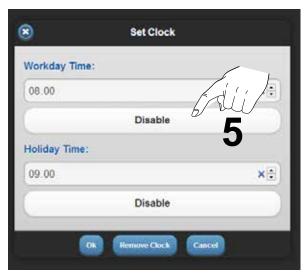

| Code Number: | Series | Model number | Date       |
|--------------|--------|--------------|------------|
| ETH000A02    | TVLink | T579.02_EN   | 29/10/2013 |

Once the timer is correctly set, the clock icon in the button appears to indicate that the memorization is correctly done.

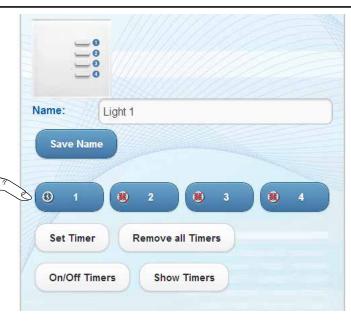

#### 10.1 **Timers Control**

button is used to

enable or disable all

the active timers of

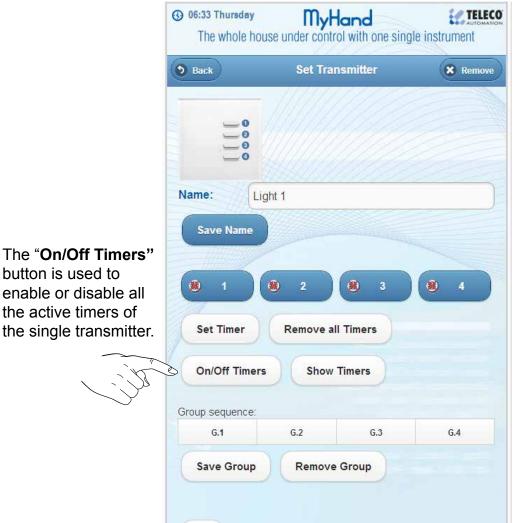

#### **Timers Control**

This icon activates or deactivates all the active timers of all the rooms of My-Hand in a single click.

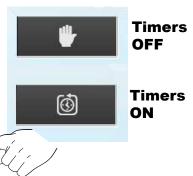

| Code Number: | Series | Model number | Date       |
|--------------|--------|--------------|------------|
| ETH000A02    | TVLink | T579.02_EN   | 29/10/2013 |

a

O

ON/OFF

**Timers** 

(i) s

P3

# 11 - Groups Setting (Scenarios Management)

#### How to manage the group

Simple example of group control to manage scenarios with My-Hand.

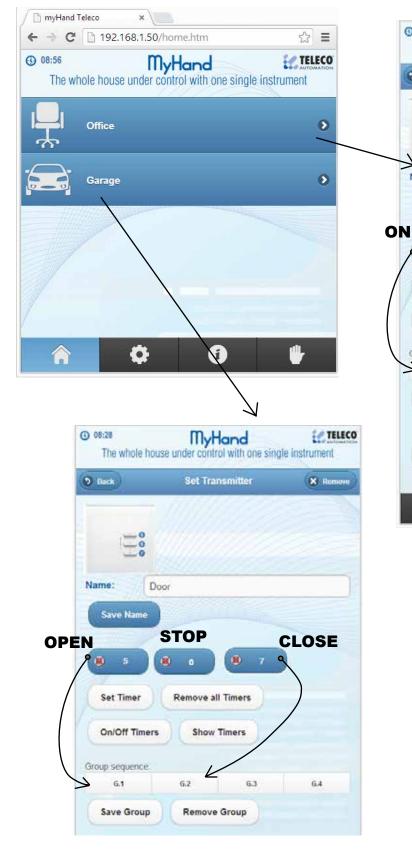

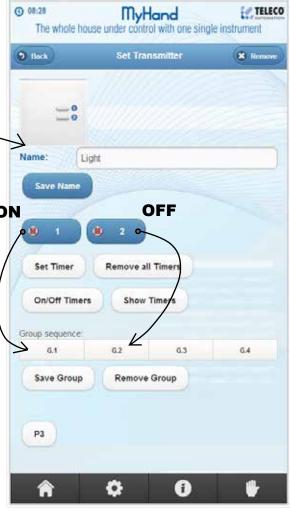

| Code Number: | Series | Model number | Date       |
|--------------|--------|--------------|------------|
| ETH000A02    | TVLink | T579.02_EN   | 29/10/2013 |

#### G1 group:

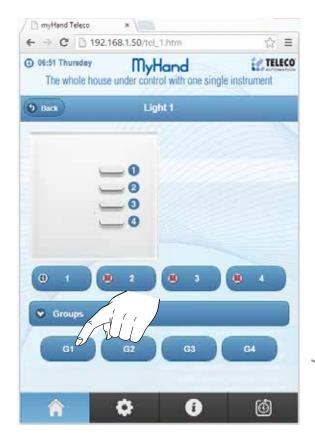

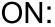

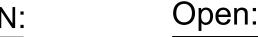

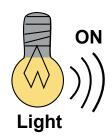

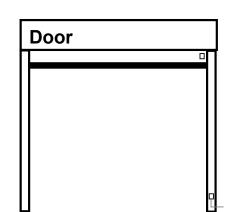

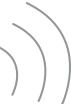

A pressure on the G1 Group will activate the first scenario

- Light : ON - Door: Open

#### G2 group:

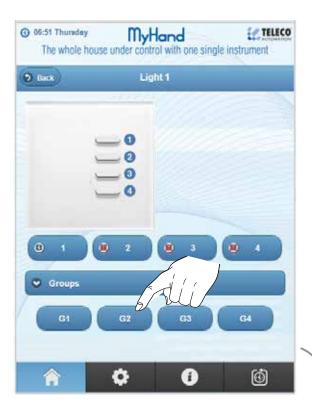

OFF:

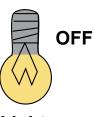

Light

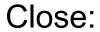

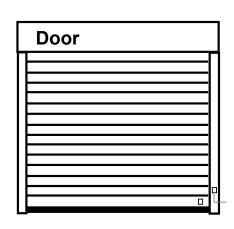

A pressure on the G2 Group will activate the second scenario

- Light : OFF - Door: Close

| Code Number: | Series | Model number | Date       |
|--------------|--------|--------------|------------|
| ETH000A02    | TVLink | T579.02_EN   | 29/10/2013 |

#### 12- Delete rooms

The rooms can be deleted only in USB mode with PC. Once connected to the PC, My-Hand is like a USB stick and you can edit the internal files with a standard Text Editor.

Rooms must be deleted form the last to the first with the reverse order which they were created. Before deleting a room, make sure you have deleted all the transmitters inside. To remove the transmitters just click on "Remove" button on the transmitter WEB Page.

- Remove all transmitters from the rooms that must be deleted.
- Connect My-Hand to PC with USB cable.
- Edit the "AMBIENTI.txt" file with a standard text editor and delete the name from the last one to the room you want delete.
- Save and exit from USB Mode Connection and restart My-Hand.

If you fail to edit files, My-Hand automatically delete them. So, first create a backup copy. You can also edit the other files for different settings.

```
File Modifica Formato Visualizza ?
<document>
amb_1=Room;images/ic-docc.png
amb 2=Lab; images/ic-pra.png
amb 3=
amb 4=
amb 5=
amb 6=
amb 7=
amb 8=
amb 9=
amb 10=
amb 11=
amb 12=
amb 13=
amb 14=
amb 15=
amb 16=
amb 17=
amb 18=
amb 19=
amb 20=
</document>
```

#### 13 - My-Hand reset

#### Mode 1:

- Connect My-Hand to PC.
- Overwrite the files in the memory with a backup copy.
- Restart My-Hand.

#### Mode 2:

When a copy of the original files is not available

- Connect My-Hand to PC.
- Delete all files from the memory.
- Restart My-Hand.

| Code Number: | Series | Model number | Date       |
|--------------|--------|--------------|------------|
| ETH000A02    | TVLink | T579.02_EN   | 29/10/2013 |

#### 14 - Problems Resolution

#### 14.1 MY-Hand does not respond to the network connection

Check if the IP address is correct:

- 1- disconnect MY-Hand from the network.
- 2- open the command prompt of the computer connected to the network:
  - Start / Programs / Accessories / Command Prompt , or
  - Start / Run / type command "cmd" and press Ok.
- 3- Type command "ipconfig" and press Enter. The following screen appears:

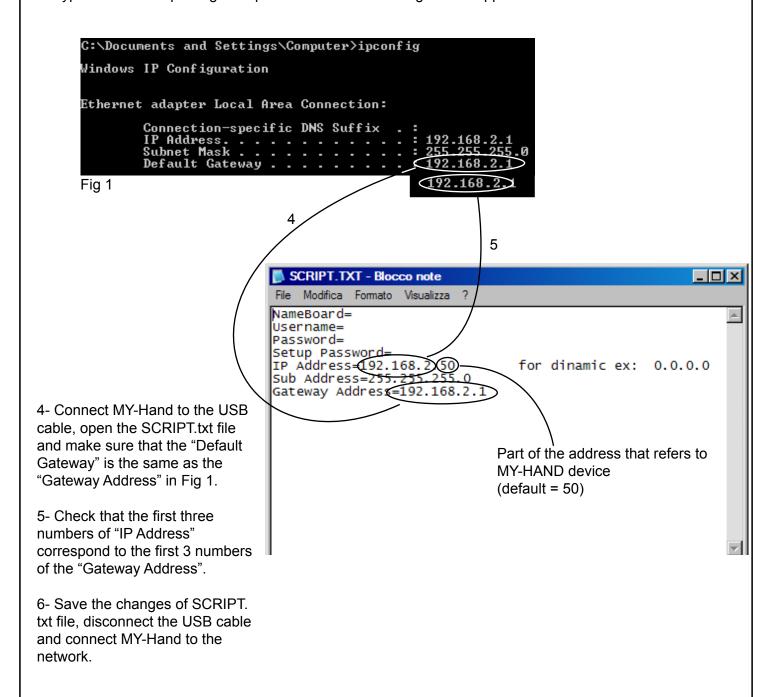

| Code Number: | Series | Model number | Date       |
|--------------|--------|--------------|------------|
| ETH000A02    | TVLink | T579.02_EN   | 29/10/2013 |

#### 14.2 - MY Hand-creates a conflict in the network address

Check if you have set an IP address already in use:

- 1- Disconnect MY-Hand from the network.
- 2- Connect MY-Hand to the USB cable, open the SCRIPT.txt file and read the IP address of the MY-Hand.
- 3- Open the prompt command from the computer connected to the network:
  - Start / Programs / Accessories / Command Prompt ,
  - Start / Run / type command "cmd" and press Ok.
- 4- Type command "ping", an empty space and the IP address of the MY-Hand and press Enter ex. ping 192.168.2.50
- 5- If you receive a reply from the address you typed it means that the address is already used and it is necessary to replace it with a different one.
- 6- Type command "ping", an empty space and an IP address different from the previous one and press Enter ex. ping 192.168.2.51
- 7- If you do not receive a response from the typed address it means that the address is free and can be used.
- 8- Update the SCRIPT.txt file with the new address, disconnect the USB cable and connect My-Hand to the network.

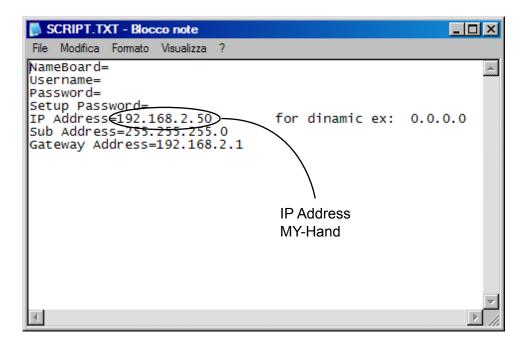

#### 15 - FAQs

- MyHand doesn't work correctly with IExplorer of Windows8 and with Chrome Mobile:

In this case install a different browser.

- Sometimes the web page is not correctly loaded:

In the browser settings, clear the cache.

- The web path to access to a specific room is too long... it takes too many steps.

Just create a link on the desktop to the desired room.

| Code Number: | Series | Model number | Date       |
|--------------|--------|--------------|------------|
| ETH000A02    | TVLink | T579.02_EN   | 29/10/2013 |

| www.garagedoorsonline.co.uk                                      | 01926 463888                                                                  |                |
|------------------------------------------------------------------|-------------------------------------------------------------------------------|----------------|
|                                                                  |                                                                               |                |
|                                                                  |                                                                               |                |
|                                                                  |                                                                               |                |
|                                                                  |                                                                               |                |
|                                                                  |                                                                               |                |
|                                                                  |                                                                               |                |
|                                                                  |                                                                               |                |
|                                                                  |                                                                               |                |
|                                                                  |                                                                               |                |
|                                                                  |                                                                               |                |
|                                                                  |                                                                               |                |
|                                                                  |                                                                               |                |
|                                                                  |                                                                               |                |
|                                                                  |                                                                               |                |
|                                                                  |                                                                               |                |
|                                                                  |                                                                               |                |
|                                                                  |                                                                               |                |
|                                                                  |                                                                               |                |
|                                                                  |                                                                               |                |
|                                                                  |                                                                               |                |
|                                                                  |                                                                               |                |
|                                                                  |                                                                               |                |
|                                                                  |                                                                               |                |
|                                                                  |                                                                               |                |
| TECHNICAL SPECIFICATION                                          | S                                                                             |                |
| - Power supply                                                   | 12Vdc                                                                         |                |
| <ul><li>Carrier frequency</li><li>Working temperature</li></ul>  | 868.3 MHz<br>- 10° +55°C                                                      |                |
| - Dimensions                                                     | 127x127x25 mm                                                                 |                |
| In the view of a constant develop features without prior notice. | ment of their products, the manufacturer reserves the right for changing tech | nical data and |

| Code Number: | Series | Model number | Date       |
|--------------|--------|--------------|------------|
| ETH000A02    | TVLink | T579.02_EN   | 29/10/2013 |

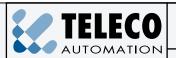

TELECO AUTOMATION SRL - Via dell'Artigianato, 16 - 31014 Colle Umberto (TV) ITALY TELEPHONE: ++39.0438.388511 FAX: ++39.0438.388536 - www.telecoautomation.com

This document is the property of Teleco Automation Srl who reserves all reproduction and copying rights

# **Rolling Shutters Automation**

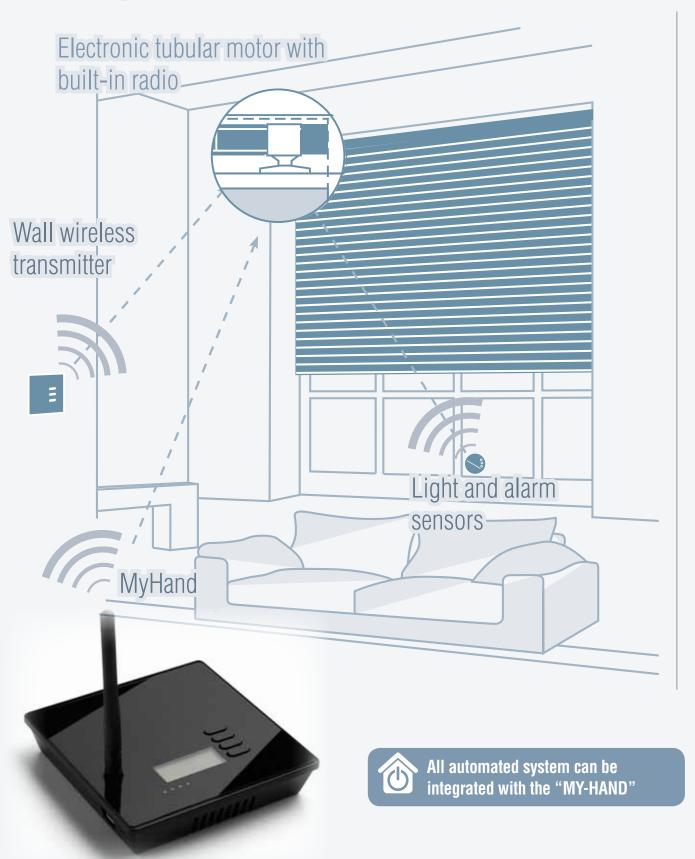

| Code Number: | Series | Model number | Date       |
|--------------|--------|--------------|------------|
| ETH000A02    | TVLink | T579.02_EN   | 29/10/2013 |

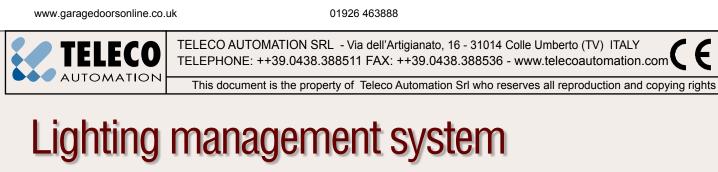

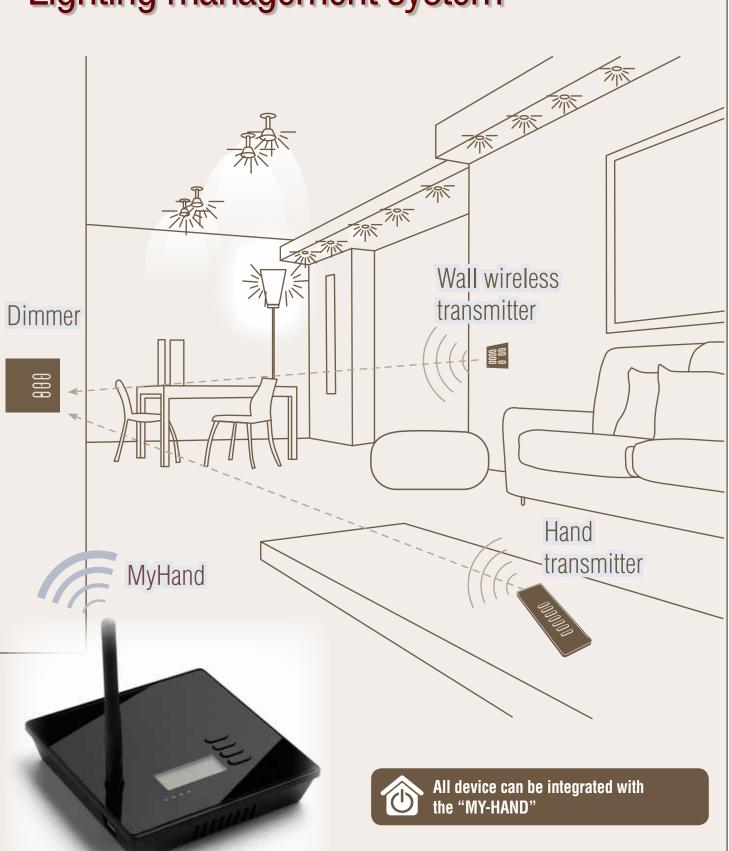

| Code Number: | Series | Model number | Date       |
|--------------|--------|--------------|------------|
| ETH000A02    | TVLink | T579.02_EN   | 29/10/2013 |